# Kuroneko web Collect for Woo 決済プラグインマニュアル

作成日:2020年05月11日 更新日:2024年1月19日 コルネ株式会社

# <span id="page-1-0"></span>目次

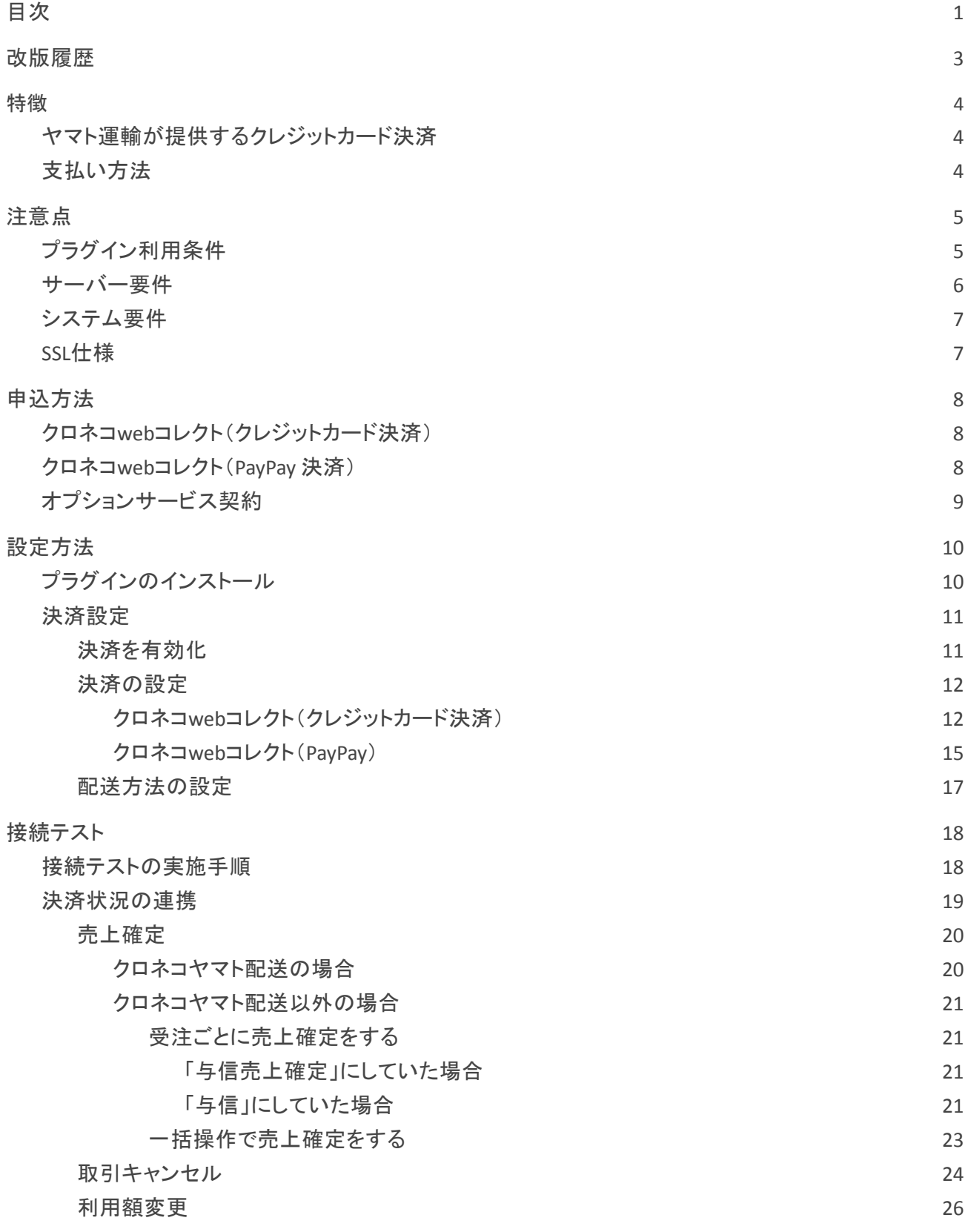

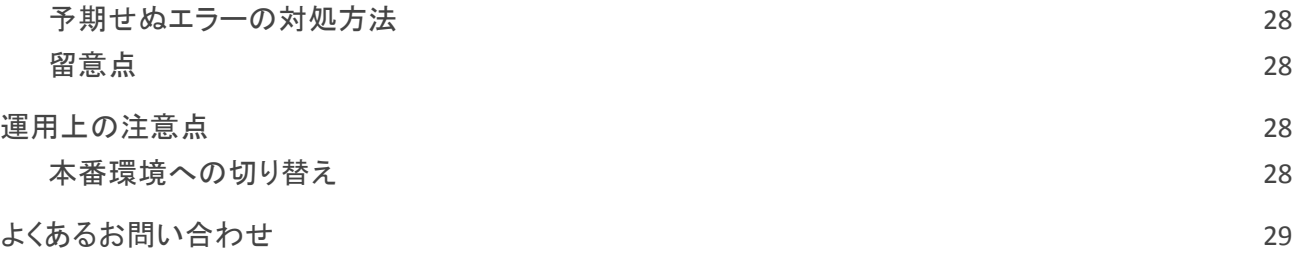

# <span id="page-3-0"></span>改版履歴

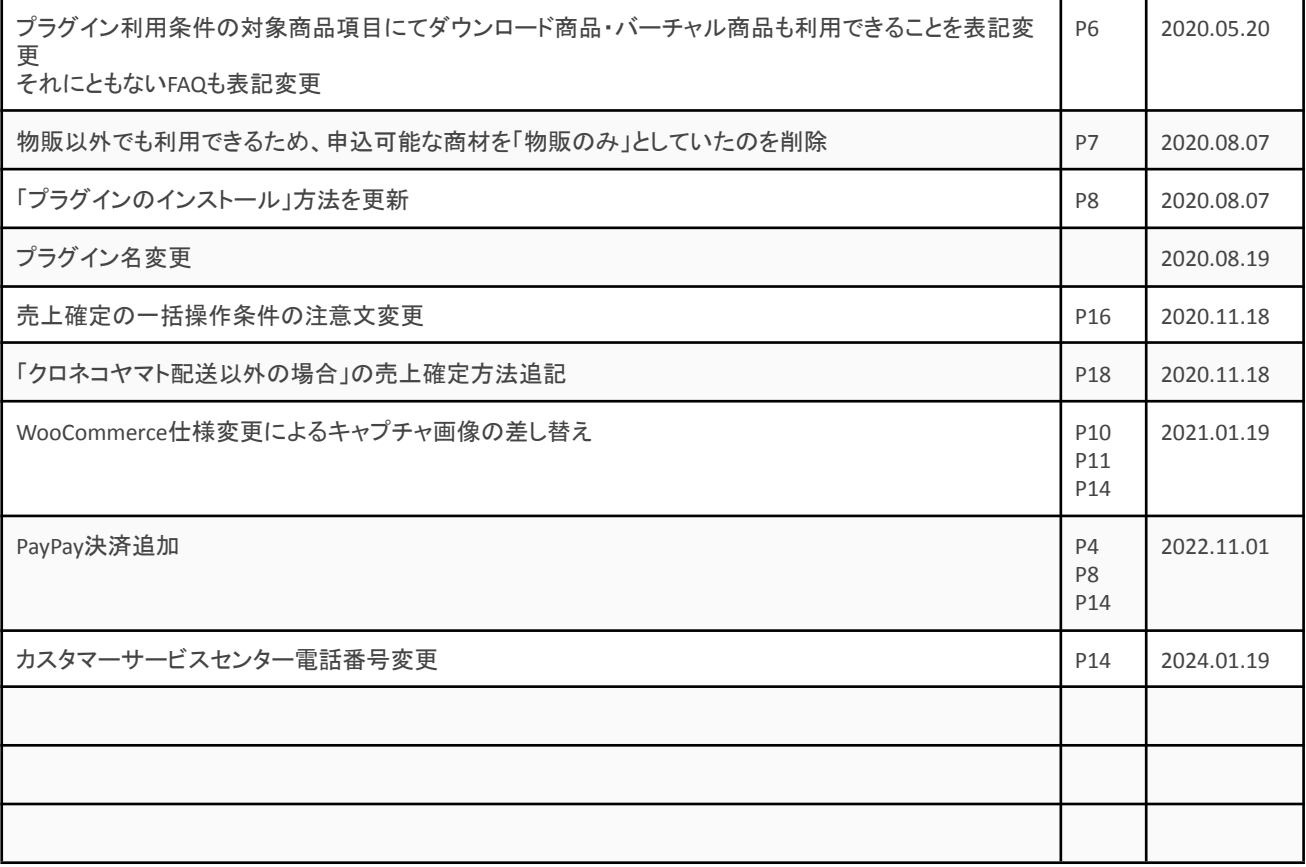

### <span id="page-4-0"></span>特徴

### <span id="page-4-1"></span>ヤマト運輸が提供するクレジットカード決済

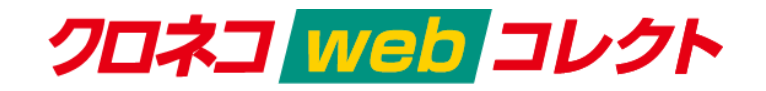

ECサイトで購入者様が最も利用したい決済手段であるクレジットカード決済。

ヤマト運輸のクレジットカード決済なら、国際5ブランド、国内主要クレジットカードを初期・固定費0円で、 一括導入できます。

売上情報と宅急便の配送情報を連動させるからこそできる、簡単な運用、高セキュリティをご提供いたし ます。

# <span id="page-4-2"></span>支払い方法

クレジットカード決済

クレジットカード情報をお客様のECサイトで保持することのないトークン型に対応しております。 また、3Dセキュア・セキュリティコード認証も標準搭載しています。

#### **PayPay** 決済

Kuroneko web Collect for Woo 1.1.0 より、PayPay 決済が利用できるようになりました。商品の購入代金を PayPay でお支払いできます。

PayPay 決済を利用するには、ヤマト運輸へ別途お申込が必要です。

### <span id="page-5-0"></span>注意点

# <span id="page-5-1"></span>プラグイン利用条件

クロネコwebコレクトを利用するには、ヤマト運輸株式会社と決済の利用契約を行わなくてはいけませ  $\mathcal{L}_{\alpha}$ 

以下の条件を満たしている場合にのみ、「Kuroneko web Collect for Woo」をご利用いただけます。

「販売を展開する地域」と「配送可能地域」

クロネコwebコレクトを利用できるのは「販売を展開する地域」と「配送可能地域」がともに 「日本」のみ になります。

WordPress 管理画面 [ WooCommerce ] > [ 設定 ] の [ 一般 ] タブにて地域を以下のように設定してくださ い。

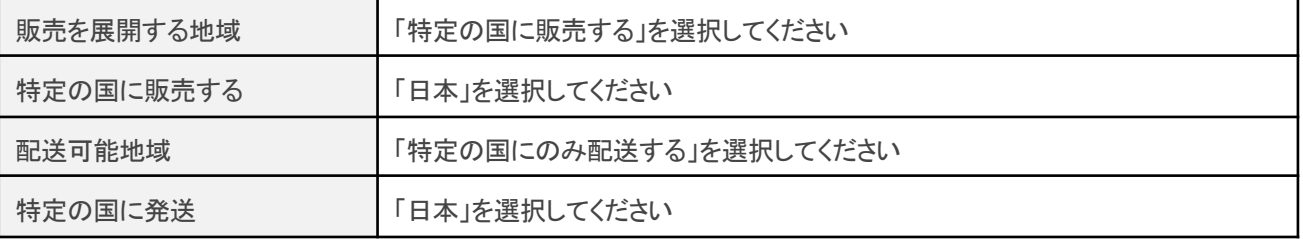

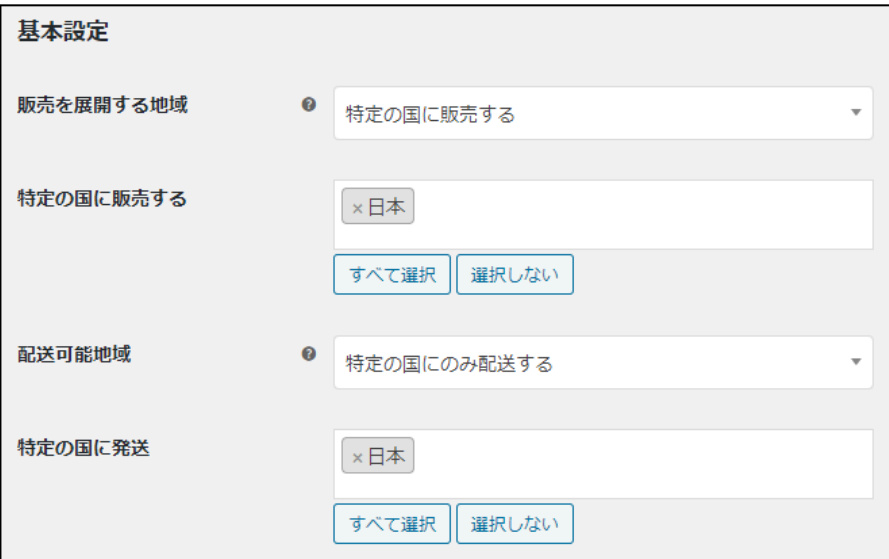

#### 通貨

クロネコwebコレクトを利用できるのは「日本円(¥)」のみ になります。

WordPress 管理画面 [ WooCommerce ] > [ 設定 ] の [ 一般 ] タブにて通貨を以下のように設定してくださ い。

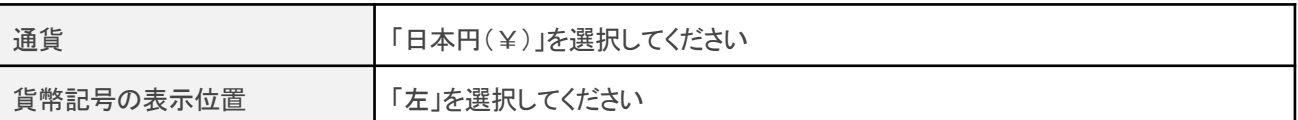

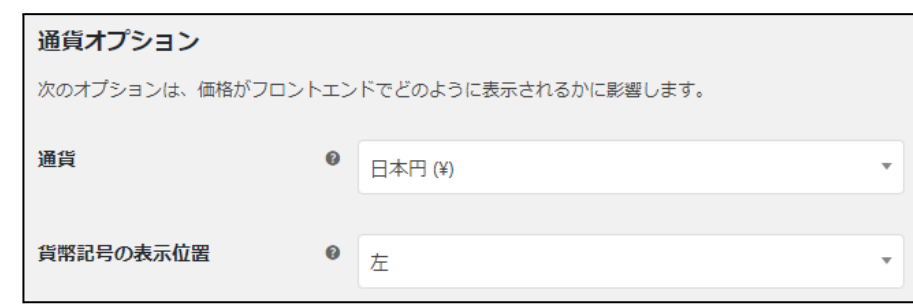

#### 商品

クロネコwebコレクトを利用できるのは以下の商品になります。

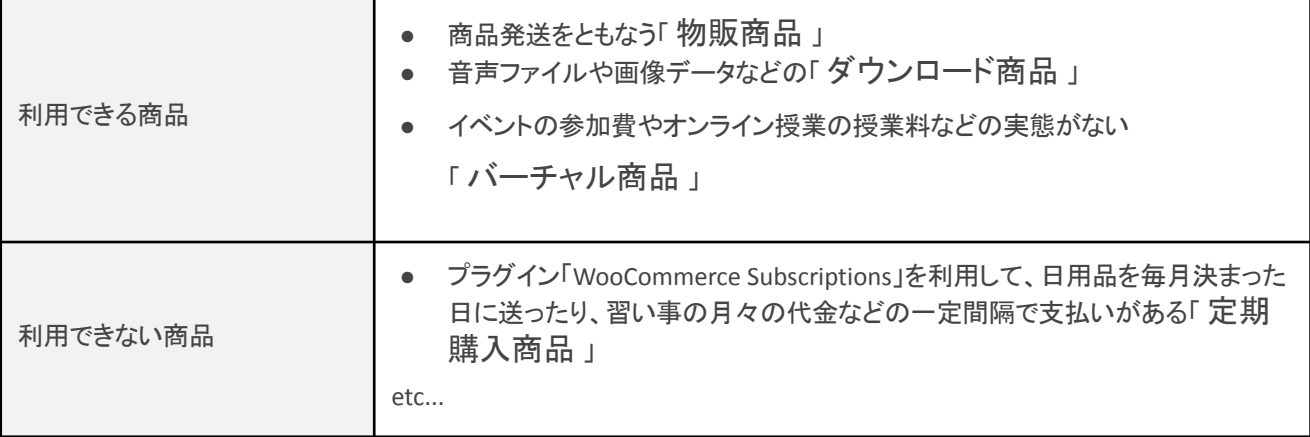

# <span id="page-6-0"></span>サーバー要件

ロリポップ!・お名前.com は、curl・ソケット通信が行えないことがありますので利用できません。

# <span id="page-7-0"></span>システム要件

- WordPress 4.9 以降
- WooCommerce 3.0 以降
- WooCommerce For Japan 併用可

### <span id="page-7-1"></span>**SSL**仕様

- **SSLの導入は必須**
- 署名アルゴリズム SHA2
- 通信プロトコル TLS1.2(※TLS1.3 は不可)

SSL のアルゴリズム及びプロトコルは、サーバー会社にお問い合わせください。 ホスティングサービスに用意されている共有SSL は利用できない場合があります。 できるだけ独自ドメインによるSSLをご利用ください。

#### <span id="page-8-0"></span>申込方法

WooCommerce でクロネコwebコレクトを利用できるのは、制限があります。 以下3つの条件が一致するショップのみご利用いただけます。

- 販売を展開する地域と配送可能地域は「日本」のみ
- 通貨は「日本円(¥)」のみ

クロネコwebコレクトは、法人・個人ともに契約が可能です。

<span id="page-8-1"></span>クロネコ**web**コレクト(クレジットカード決済)

下記のカードブランドがご利用いただけます。

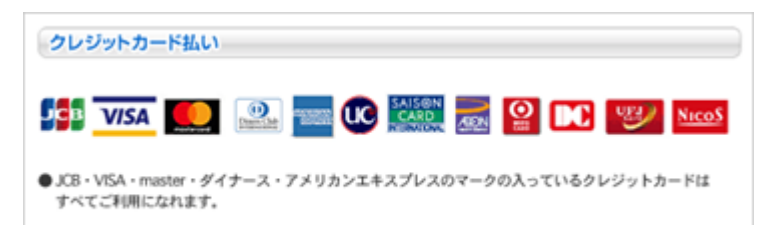

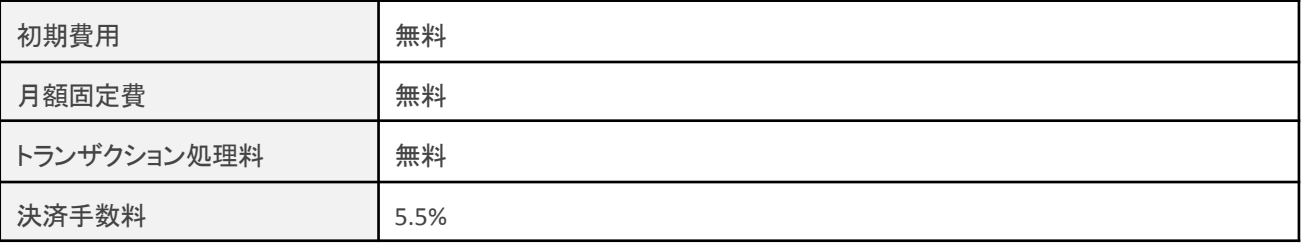

商材によっては料金が異なることがありますので、ヤマト運輸株式会社にお問い合わせください。 お問い合わせ及びお申込みは、[こちらに](https://www.yamatofinancial.jp/index.html)アクセスしてください。

お申込み後、別途審査がございます。 審査の結果により、ご希望に添えない場合もございますのでご了承ください。

### <span id="page-8-2"></span>クロネコ**web**コレクト(**PayPay** 決済)

Kuroneko web Collect for Woo 1.1.0 より、PayPay 決済が利用できるようになりました。 「PayPay 決済」をご利用いただくには別途ご契約が必要です。 お申込みは、[こちらに](https://business.kuronekoyamato.co.jp/service/lineup/payment_id/index.html)アクセスしていただくか、加盟店様営業担当へご相談ください。

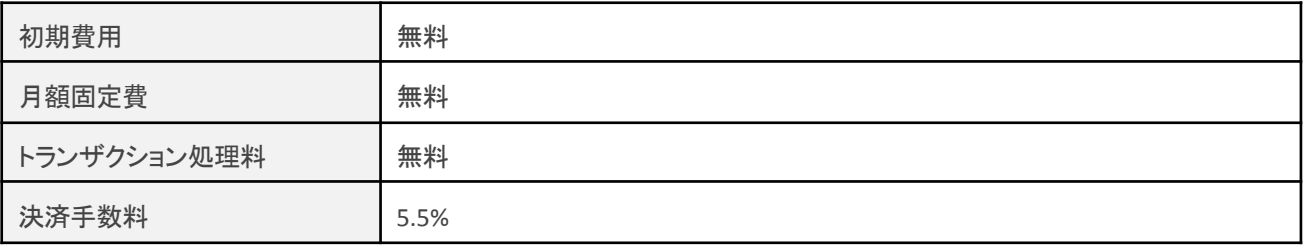

# <span id="page-9-0"></span>オプションサービス契約

「カード会員(カードお預かり機能)」をご利用いただくにはオプションサービスの契約が必要になります。

#### <span id="page-10-0"></span>設定方法

まずは、クロネコwebコレクトを利用するためにプラグインの導入を行います。 クレジット決済設定を行った後、基本設定から支払方法を登録します。

# <span id="page-10-1"></span>プラグインのインストール

WordPress 管理画面 [ プラグイン ] > [ 新規追加 ] に移動してください。 右上側にあるキーワード検索にて「Kuroneko」と入力して検索してください。 「今すぐインストール」ボタンを押すとインストールが開始されます。

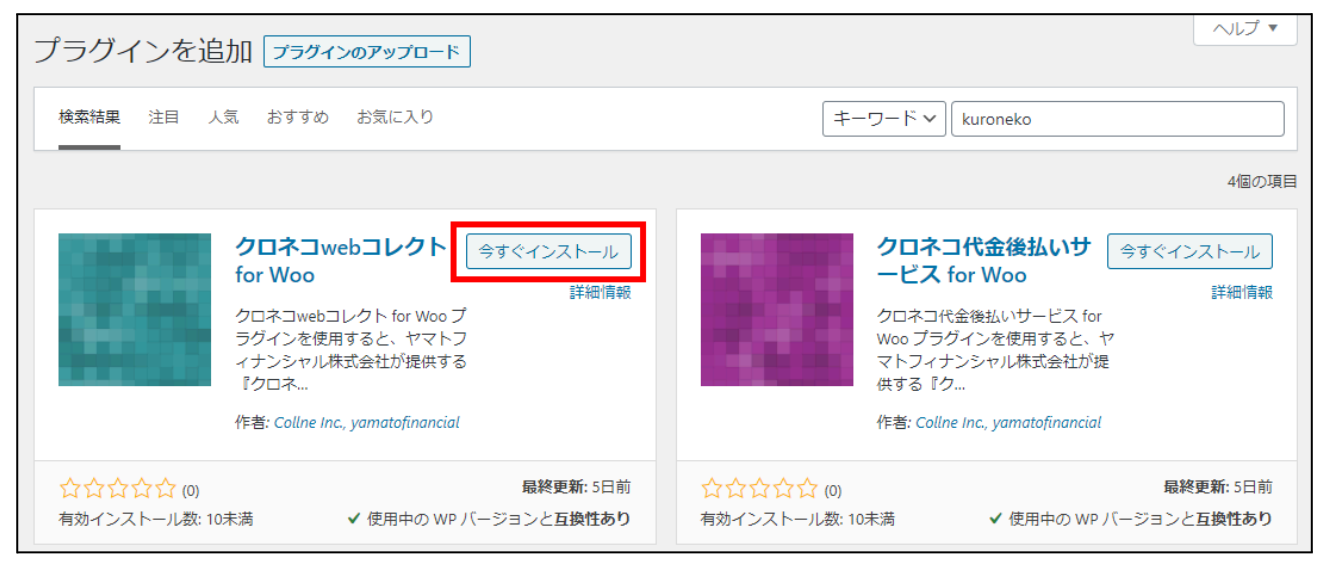

インストールが完了すると「有効化」ボタンに変わります。 「有効化」ボタンを押して有効化してください。

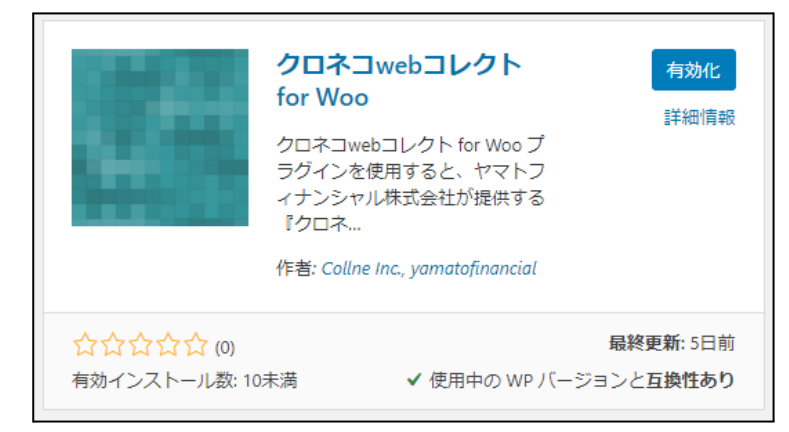

# <span id="page-11-0"></span>決済設定

#### <span id="page-11-1"></span>決済を有効化

WordPress 管理画面 [ WooCommerce ] > [ 設定 ] の [ 決済 ] タブに移動します。

「Kuroneko web Collect for Woo」がインストール・有効化されていると、決済方法一覧に「クロネコwebコレ クト」「クロネコwebコレクト(PayPay)」が表示されます。

利用する際は、「有効」をチェックして「変更を保存」してください。

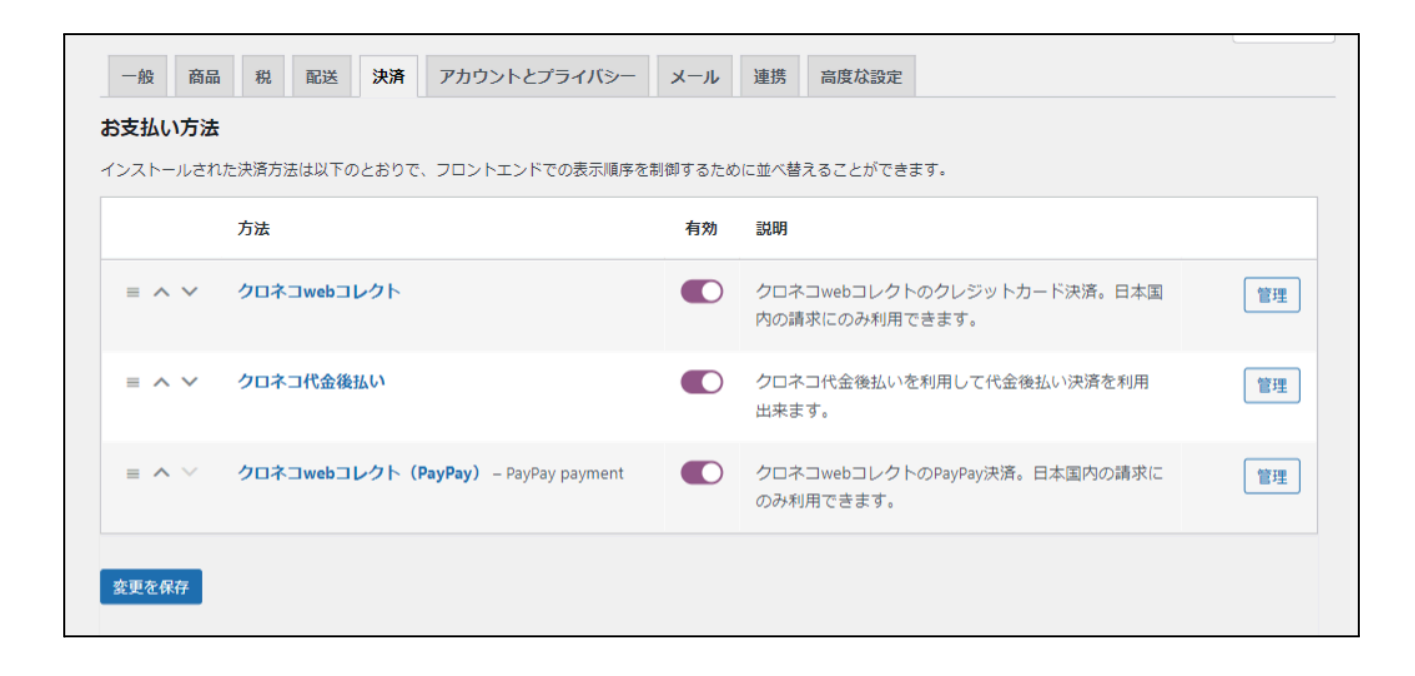

# <span id="page-12-0"></span>決済の設定

# <span id="page-12-1"></span>クロネコ**web**コレクト(クレジットカード決済)

決済方法一覧の「クロネコwebコレクト」行の決済名のリンクか「セットアップ」もしくは「管理」ボタンからク レジットカード決済の設定画面に移動します。

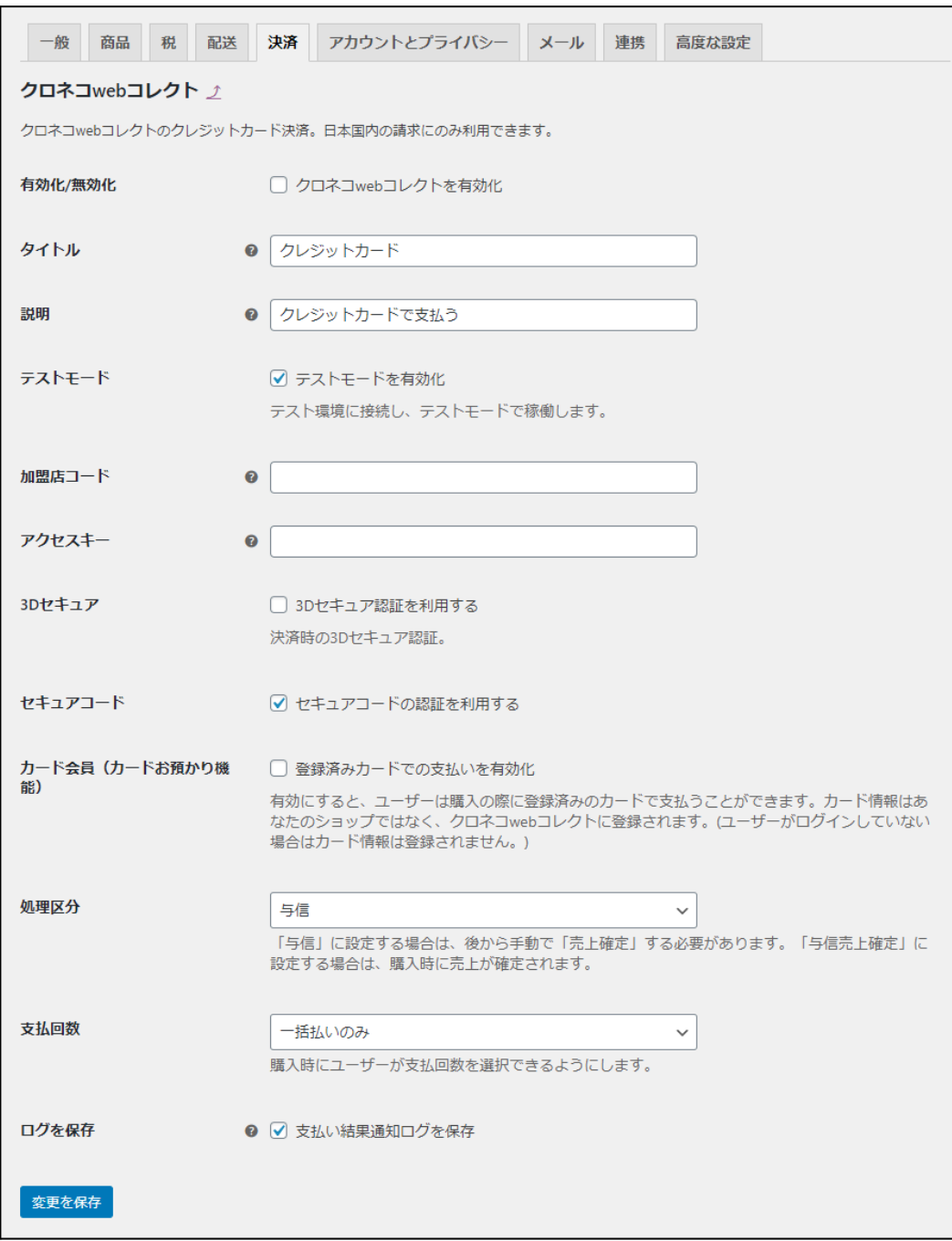

ヤマト運輸株式会社から提供された情報をもとに、決済設定を行います。

すべての設定が完了したら「変更を保存」ボタンを押してください。

- 有効化 **/** 無効化 クレジットカード決済を利用する場合はチェックを入れます。 ここにチェックが入っていないと、クロネコwebコレクトは利用できません。 初期値:無効
- タイトル お客様に決済時表示するタイトルを入力します。 初期値:クレジットカード
- 説明 お客様に決済時表示する説明を入力します。 初期値:クレジットカードで支払う
- テストモード

テスト環境に接続する場合はチェックを入れます。 ※本稼働の際はチェックを外すのを忘れないようご注意ください。 ※テスト環境を使用するには、ヤマト運輸株式会社へ申請時に お申し込みが必要です。 初期値:有効

- 加盟店コード 数字9桁の加盟店コードを入力します。 初期値:空白
- アクセスキー 数字6~7桁の「アクセスキー」もしくは、クロネコwebコレクト登録完了書へ記載しているアクセス URL末尾の数字を入力します。 初期値:空白
- **3D**セキュア

3Dセキュアを利用する場合はチェックを入れます。 JCB/VISA/MASTER カードで採用している、カードお申込者ご本人様がカード入会または登録 内容更新にて登録した暗証番号を入力していただく認証方法が利用できます。

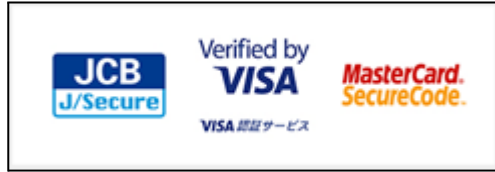

初期値:利用しない

#### ● セキュアコード

「セキュアコード」を必須にする場合はチェックを入れます。 有効化するとお客様が決済時、3~4桁のセキュアコードを入力していただくのが必須となりま す。

※「利用しない」を選択される場合はヤマト運輸株式会社側で登録が 必要となるため以下へご連絡ください。

ヤマト運輸株式会社 クロネコwebコレクトカスタマーサービスセンター(営業時間:9時 – 18時) 電話:0120-69-5090 E-mail:payment@kuronekoyamato.co.jp

初期値:利用する

● カード会員(カードお預かり機能)

登録済みカードで支払いを有効にする場合はチェックを入れます。 有効化するとお客様が決済時カード情報を登録するかどうか選択することができます。 登録すると2回目以降の決済時、登録されたカード情報を利用して支払うことができます。 また、「常にカード会員に登録」にチェックを入れるとカード情報を必ず登録する形になります。 ※カード情報はサイトへは登録されずクロネコwebコレクトに登録されます。 ※この機能を利用するにはオプション契約に申し込む必要があります。 初期値:無効

● 処理区分

「与信」は仮売上状態です。後から手動で「売上計上」にする必要があります。 最初から実売上にしたい場合は「与信売上計上」に設定します。 ※配送方法がクロネコヤマトだった場合は常に「与信」になります。 初期値:与信

#### ● 支払回数

分割払いを許可するかどうかを選択します。 カード会社によって分割できる回数が異なります。 入力されたカード番号から利用できる支払い回数を判定しますので、カード番号が未入力のと き、回数は表示されません。 カード番号を入力すると、回数を選択できるようになります。 初期値:一括払いのみ

● ログを保存

WooCommerce システムステータスログに支払い結果通知ログを保存する場合はチェックを入れ ます。 初期値:保存する

# <span id="page-15-0"></span>クロネコ**web**コレクト(**PayPay**)

決済方法一覧の「クロネコwebコレクト(PayPay)」行の決済名のリンクか「セットアップ」もしくは「管理」ボタ ンから PayPay 決済の設定画面に移動します。

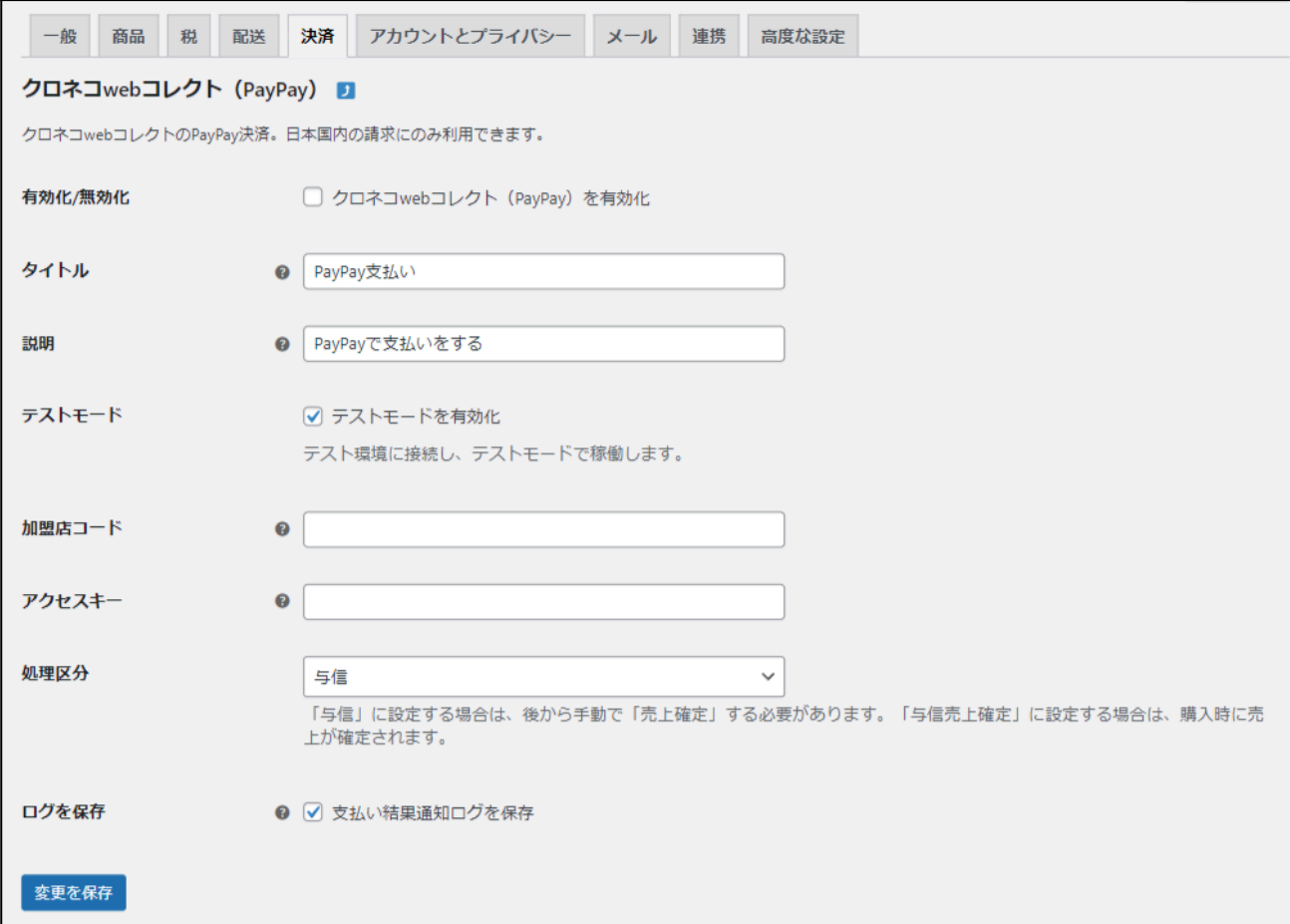

ヤマト運輸株式会社から提供された情報をもとに、決済設定を行います。 すべての設定が完了したら「変更を保存」ボタンを押してください。

- 有効化 **/** 無効化 PayPay 決済を利用する場合はチェックを入れます。 ここにチェックが入っていないと、PayPay 決済は利用できません。 初期値:無効
- タイトル お客様に決済時表示するタイトルを入力します。 初期値:PayPay 支払い
- 説明 お客様に決済時表示する説明を入力します。

初期値:PayPay で支払いをする

- テストモード テスト環境に接続する場合はチェックを入れます。 ※本稼働の際はチェックを外すのを忘れないようご注意ください。 ※テスト環境を使用するには、ヤマト運輸株式会社へ申請時に お申し込みが必要です。 初期値:有効
- 加盟店コード 数字9桁の加盟店コードを入力します。 初期値:空白
- 処理区分 「与信」は仮売上状態です。後から手動で「売上計上」にする必要があります。 最初から実売上にしたい場合は「与信売上計上」に設定します。 ※配送方法がクロネコヤマトだった場合は常に「与信」になります。 初期値:与信
- ログを保存 WooCommerce システムステータスログに支払い結果通知ログを保存するかを設定します。 初期値:保存する

### <span id="page-17-0"></span>配送方法の設定

宅配業者に「クロネコヤマト」を利用する場合は、配送方法の設定を行う必要があります。

WordPress 管理画面 [ WooCommerce ] > [ 設定 ] の [ 配送 ] タブに移動します。

地域一覧から宅配業者に「クロネコヤマト」を利用する地域の詳細画面に移動します。 地域がなかった場合は、新たに追加してください。

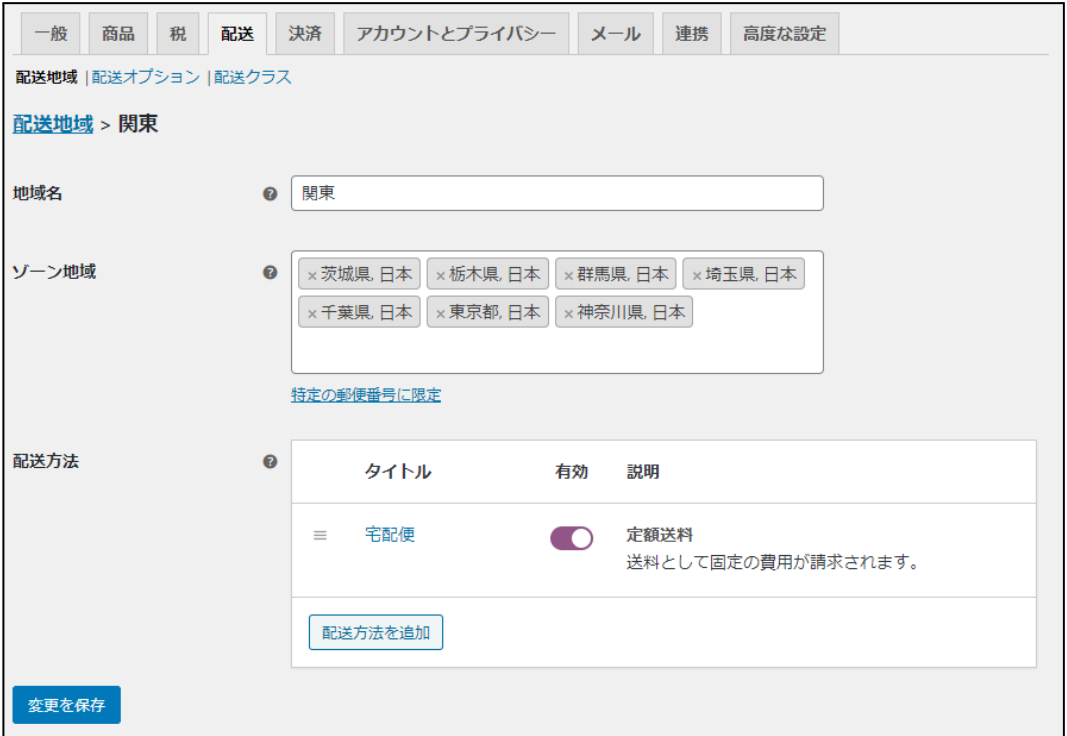

配送方法項目で、宅配業者に「クロネコヤマト」を利用する配送方法のタイトルをクリックして設定ダイア ログを表示します。

クロネコヤマト配送項目の「利用する」にチェックをいれて「変更を保存」してください。

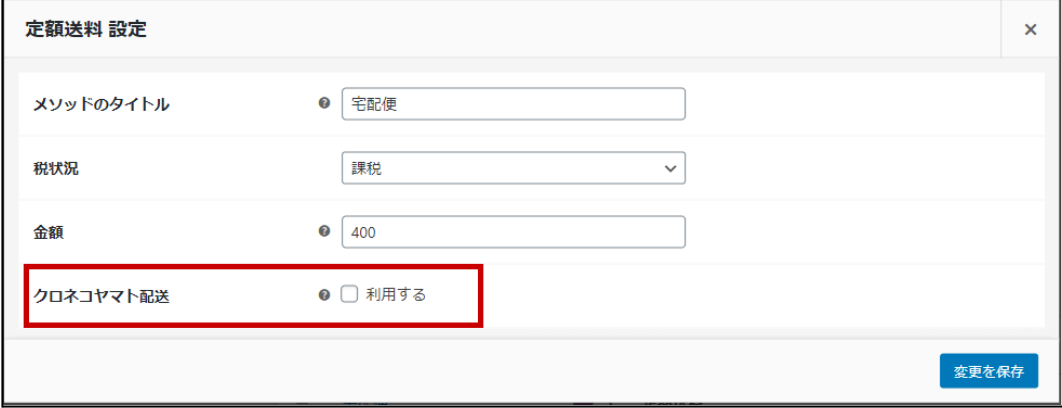

### <span id="page-18-0"></span>接続テスト

<span id="page-18-1"></span>接続テストの実施手順

#### **1.** 設定の確認

決済設定ができているか確認します。 テスト決済を行う場合はテストモードが有効化されているかを必ず確認してください。 未設定の場合は、本マニュアルの「[決済の設定](#page-12-0)」を参照して、設定を行ってください。 設定が不十分な場合は、チェックアウト画面にクロネコwebコレクト、クロネコwebコレクト(PayPay) の 支払画面が表示されません。

**2.** テスト購入

サイトで商品を購入し、クロネコwebコレクト、またはクロネコwebコレクト(PayPay) が適用されている 支払い方法を選択して、テスト購入を行います。

#### **3.** 取引情報の確認

クロネコwebコレクトの加盟店管理画面にログインして、取引が記録されているかを確認します。

ほとんどの操作をWooCommerceの受注管理画面から行うことができるので、クロネコwebコレクトの 加盟店管理画面にログインすることはありませんが、初期テストだけはデータが問題なく登録されて いるかを確認してください。

※クロネコwebコレクトの加盟店管理画面の操作方法につきましては、ヤマト運輸株式会社 へお 問い合わせください。

#### **4.** 決済情報の動作確認

一通り「売上確定」「利用額変更」「取消」を試して問題なく動作するかを確認してください。 操作は、必ず WooCommerce の受注管理画面から行ってください。 クロネコwebコレクトの加盟店管理画面にてこの操作を行うと、WooCommerceの受注と整合性がな くなってしまい誤動作のもととなります。

### <span id="page-19-0"></span>決済状況の連携

Kuroneko web Collect for Woo は、WooCommerce の受注管理から売上確定・金額の変更・取消をするこ とが可能です。

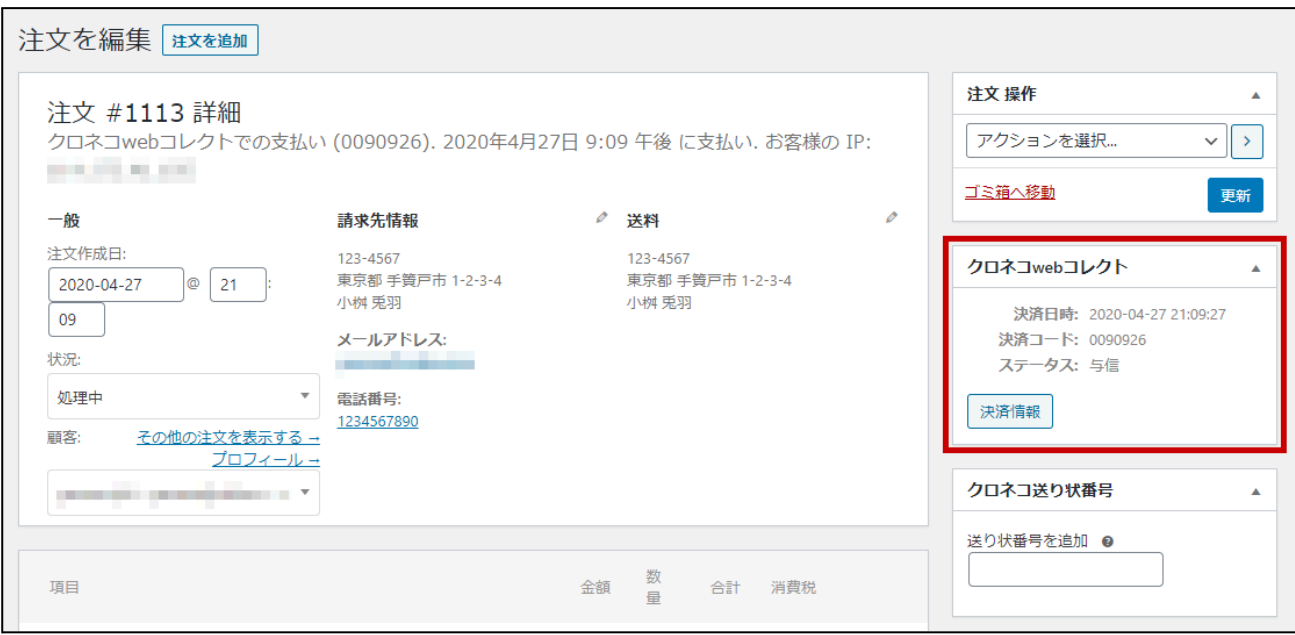

決済処理をする場合は、WooCommerce の受注管理にて該当受注の編集画面に移動し、クロネコwebコ レクト、またはクロネコwebコレクト(PayPay) 枠内の「決済情報」をクリックします。 表示されるダイアログにて、金額の変更や取消などの操作ができます。

WooCommerce の受注のキャンセルを行っても、連動してクロネコwebコレクト の決済は取り消されませ ん。

決済情報ダイアログで取消処理を行ってください。

また、万が一WooCommerce の受注を削除してしまった場合は、クロネコwebコレクトの加盟店管理画面 から決済の取消処理を行う必要があります。

### <span id="page-20-0"></span>売上確定

### <span id="page-20-1"></span>┃ クロネコヤマト配送の場合

#### クロネコ**web**コレクトは、配送方法の設定で「クロネコヤマト配送」が設定されている配送方法で注文が あった場合、一括操作で売上確定を行えませんので受注ごとに売上確定を行ってください。

クロネコwebコレクト(PayPay)の売上確定実施可能期間は決済日を含めて30 日後までとなります。

配送方法の設定で「クロネコヤマト配送」が設定されている配送方法で注文があった場合、決済設定で 「処理区分」を「与信」もしくは「与信売上確定」のどちらに設定されていても、必ず「与信」状態で受注が たちます。

#### **1.** 支払い方法の確認

WordPress 管理画面 [ WooCommerce ] > [ 注文 ] にて「請求先情報」項目に、クロネコwebコレクト、 またはクロネコwebコレクト(PayPay) が適用されている支払い方法が表示されているのを確認しま す。

表示されていない場合は、右上の「表示オプション」から設定を行ってください。

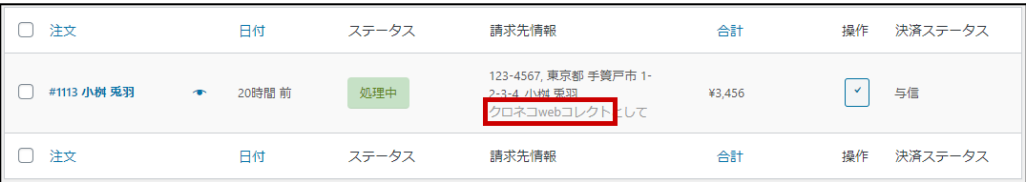

#### **2.** 決済ステータスの確認

WordPress 管理画面 [ WooCommerce ] > [ 注文 ] にて「決済ステータス」項目で「与信」になっている 受注を確認します。

表示されていない場合は、右上の「表示オプション」から設定を行ってください。

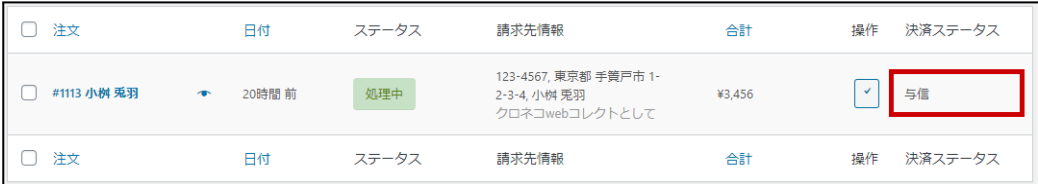

**3.** 受注の確認・編集

「与信」状態になっている受注番号をクリックして編集画面に移動します。 以下4つの項目を確認・編集後更新ボタンを押してください。 すべて設定が行われていると決済状況が「売上確定」に変わります。

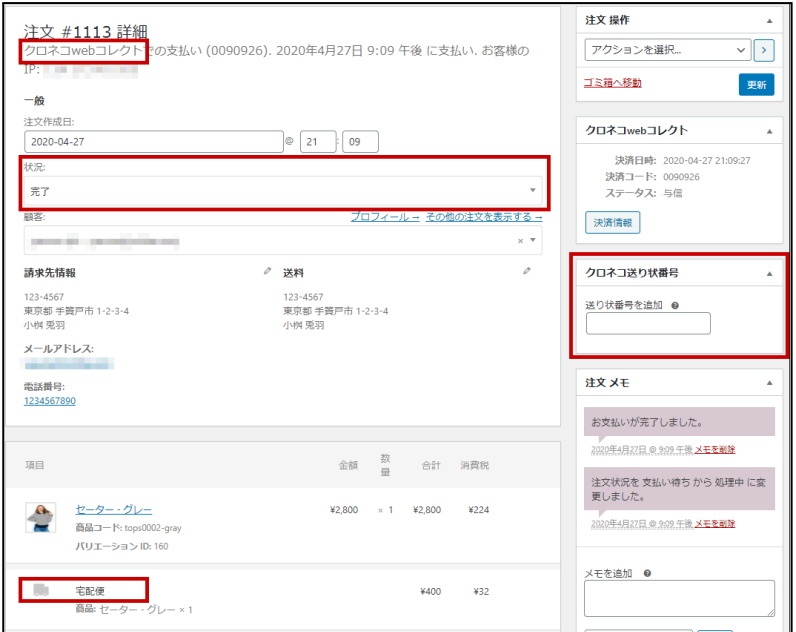

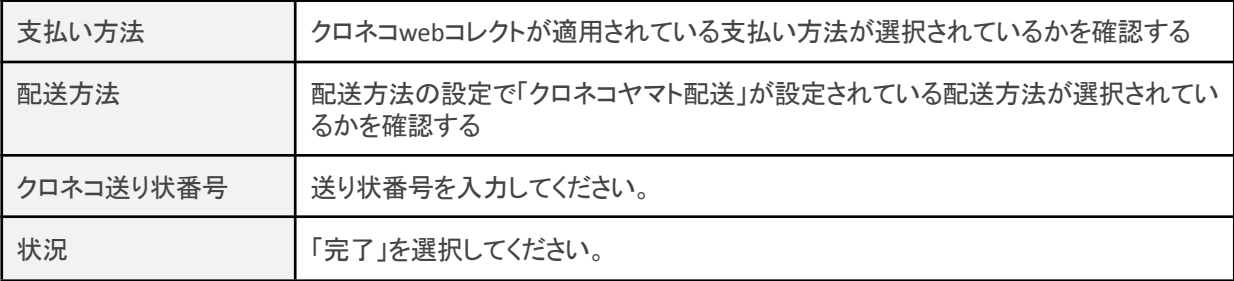

# <span id="page-21-0"></span>■ クロネコヤマト配送以外の場合

配送方法が「クロネコヤマト配送」に設定されているもの 以外 だった場合、決済設定で「処理区分」を 「与信」もしくは「与信売上確定」のどちらに設定されているかによって売上確定のタイミングが異なりま す。

#### <span id="page-21-1"></span>受注ごとに売上確定をする

<span id="page-21-2"></span>「与信売上確定」にしていた場合

状況を「完了」にしなくても、注文時に売上確定(実売上)となります。

<u>Secondal</u>

#### <span id="page-21-3"></span>「与信」にしていた場合

クロネコwebコレクト(PayPay) の売上確定実施可能期間は決済日を含めて30 日後までとなります。

**1.** 支払い方法の確認

WordPress 管理画面 [ WooCommerce ] > [ 注文 ] にて「請求先情報」項目に、クロネコwebコレクト、 またはクロネコwebコレクト(PayPay) が適用されている支払い方法が表示されているのを確認しま す。

表示されていない場合は、右上の「表示オプション」から設定を行ってください。

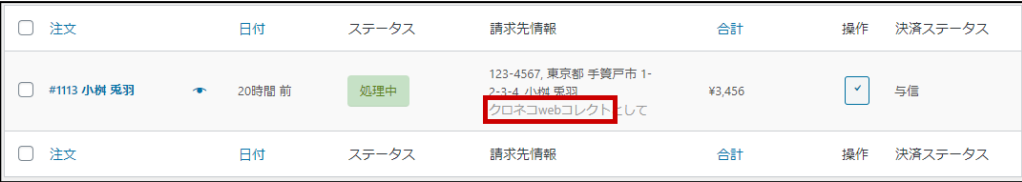

**2.** 決済ステータスの確認

WordPress 管理画面 [ WooCommerce ] > [ 注文 ] にて「決済ステータス」項目で「与信」になっている 受注を確認します。

表示されていない場合は、右上の「表示オプション」から設定を行ってください。

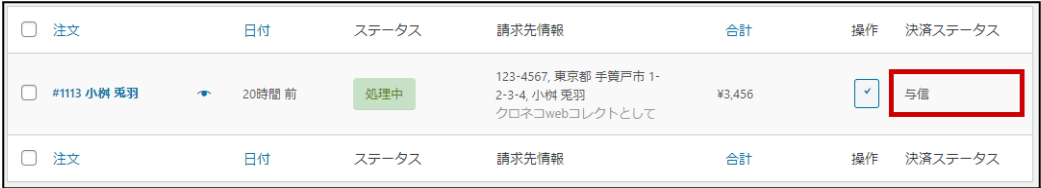

**3.** 受注の確認・編集

「与信」状態になっている受注番号をクリックして編集画面に移動します。 以下2つの項目を確認・編集後更新ボタンを押してください。 すべて設定が行われていると決済状況が「売上確定」に変わります。

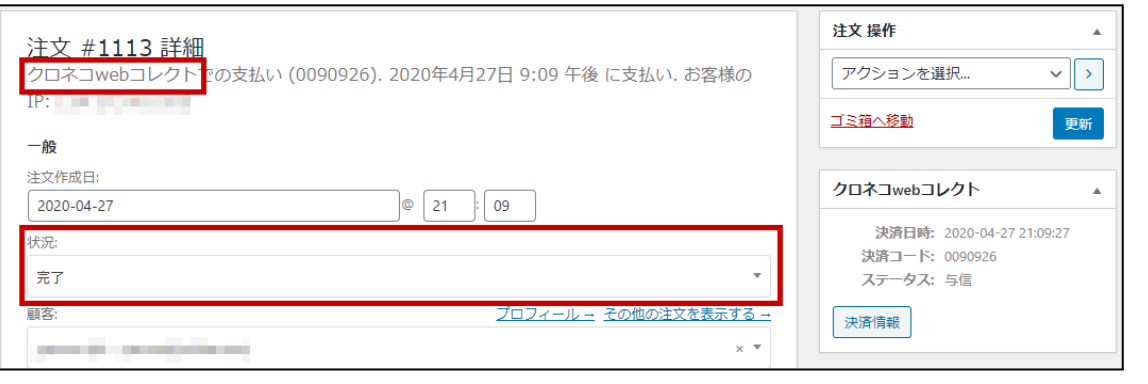

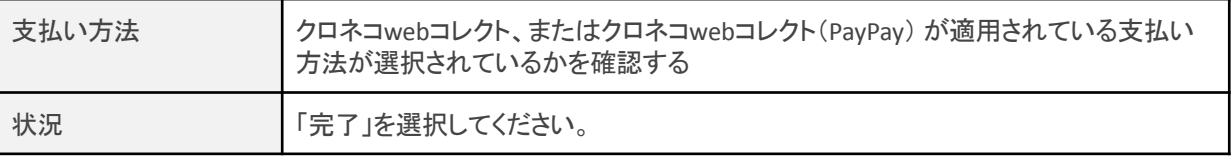

#### <span id="page-22-0"></span>一括操作で売上確定をする

WordPress 管理画面 [ WooCommerce ] > [ 注文 ] にて「一括操作」を利用して売上確定を行うことができ ます。

売上確定したい受注にチェックをいれて「注文状況を完了済みに変更」を選択して「適用」ボタンを押して ください。

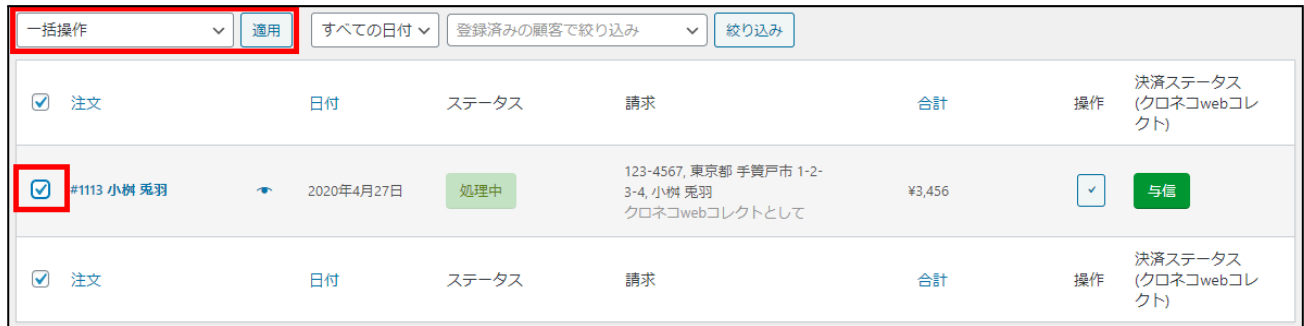

正常に変更完了するとステータスが変更されます。

クロネコヤマト配送の受注を一括操作で「注文状況を完了済みに変更」に変更しても売上確定はされま せんので、ご注意ください。

クロネコヤマト配送の場合は、送り状番号が入力されている必要がありますので[、クロネコヤマト配送の](#page-20-1) [場合の売上確定](#page-20-1)を行ってください。

## <span id="page-23-0"></span>取引キャンセル

クロネコwebコレクトの「取消」と注文の「キャンセル」は連動しません。 それぞれ設定を行う必要があります。

クロネコwebコレクト(PayPay) の取消操作が可能な期間は「与信」状態なら決済日 を含めて30 日後、「売上確定」状態なら売上確定月の翌々月までです。 「売上確定」後に「利用額変更(減額)」を実施した場合、取消処理を実行することは できません。

**1.** 支払い方法の確認

WordPress 管理画面 [ WooCommerce ] > [ 注文 ] にて「請求先情報」項目に、クロネコwebコレクト、 またはクロネコwebコレクト(PayPay) が適用されている支払い方法が表示されているのを確認しま す。

表示されていない場合は、右上の「表示オプション」から設定を行ってください。

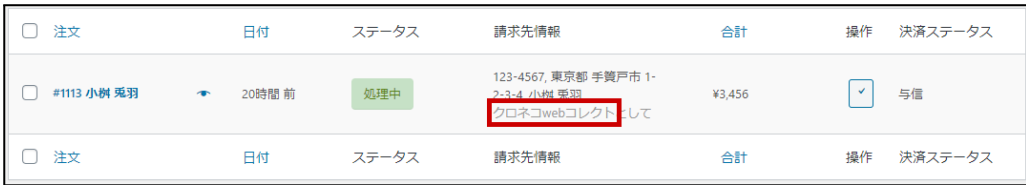

**2.** 決済ステータスの確認

WordPress 管理画面 [ WooCommerce ] > [ 注文 ] にて「決済ステータス」項目で「与信」もしくは「売上 確定」になっている受注を確認します。

表示されていない場合は、右上の「表示オプション」から設定を行ってください。

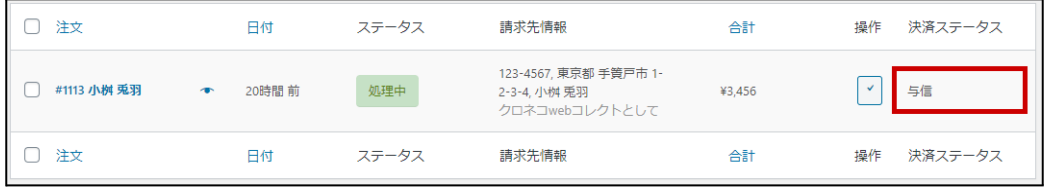

**3.** 決済情報の変更

該当受注の編集画面に進み、決済情報ダイアログ上で「取消」ボタンを押してください。

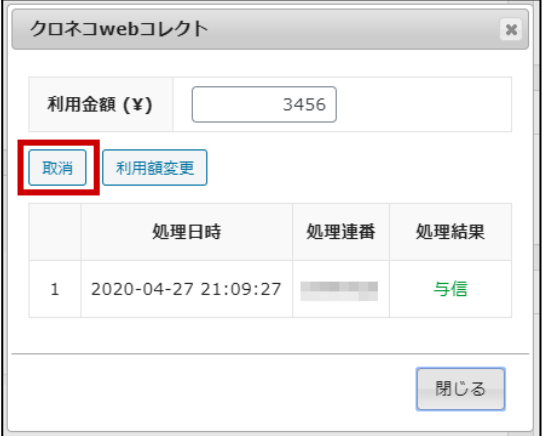

### **4.** 状況の変更

注文の状況を「完了」に変更して更新してください。

### <span id="page-26-0"></span>利用額変更

クロネコwebコレクトの「利用額変更」と注文の「払い戻し」は連動しません。 それぞれ設定を行う必要があります。

クロネコwebコレクト(PayPay) は「売上確定」後の増額はできません。 減額は一度のみ実施可能です。 「利用額変更」を実行し金額変更が成功すると、ステータスが「売上確定」に変更 になります。

**1.** 支払い方法の確認

WordPress 管理画面 [ WooCommerce ] > [ 注文 ] にて「請求先情報」項目に、クロネコwebコレクト、 またはクロネコwebコレクト(PayPay) が適用されている支払い方法が表示されているのを確認しま す。

表示されていない場合は、右上の「表示オプション」から設定を行ってください。

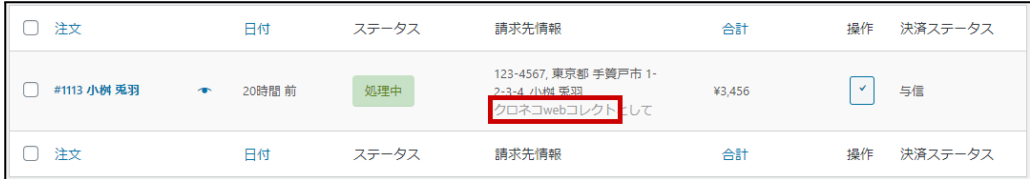

**2.** 決済ステータスの確認

WordPress 管理画面 [ WooCommerce ] > [ 注文 ] にて「決済ステータス」項目で「与信」もしくは「売上 確定」になっている受注を確認します。

表示されていない場合は、右上の「表示オプション」から設定を行ってください。

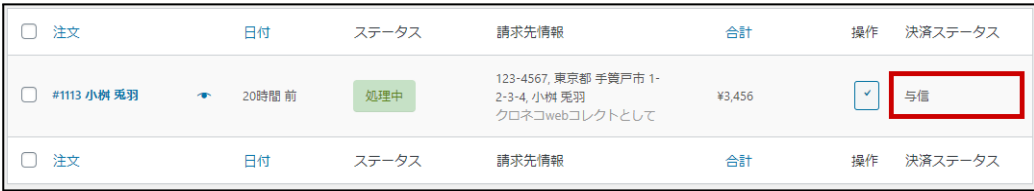

**3.** 決済情報の変更

該当受注の編集画面に進み、決済情報ダイアログ上で利用金額を変更して「利用額変更」ボタンを 押してください。

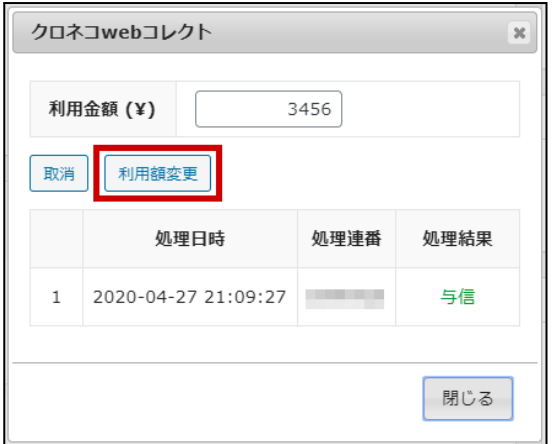

**4.** 注文の払い戻し 注文の払い戻し処理を行ってください。

#### <span id="page-28-0"></span>予期せぬエラーの対処方法

正常決済を行っているのにエラーとなってしまう場合は、以下の点を確認します。

- 決済設定に間違いはないか
- NGテストカードを使用していないか
- SSL証明書は正常か(SHA2は必須、TLS1.2のみの制限は2017年より実施)
- Basic認証やIPアドレスによるアクセス制限をしていないか
- 他のプラグイン(メンテナンスモードを含めて)を停止して動作確認してみる
- 決済設定で「カード会員」設定を利用してテストを行っていた場合は、本番環境で会員を作りなおし てみる

#### <span id="page-28-1"></span>留意点

- SSLに関しましては、ご利用のサーバー会社にお問い合わせください。
- 独自にカスタマイズを加えている場合は、チェックアウト遷移画面で JavaScript エラーがないかを確 認してください。JavaScript エラーがある場合、正常に決済できなくなる可能性があります。

#### <span id="page-28-2"></span>運用上の注意点

#### <span id="page-28-3"></span>本番環境への切り替え

テスト環境で問題なく購入が行えたら、[決済設定](#page-11-0)にてテストモード項目のチェックを外します。 念のために、本番環境に切り替えた後に実際のクレジットカードを使って購入テストを行い、正常に決済 されることを確認してください。

本番環境では、テストカードは使えません。

### <span id="page-29-0"></span>よくあるお問い合わせ

- **Q** 定期購入商品には利用できますか?
- A 定期購入商品(Subscription)は、クロネコwebコレクトでは対応していません。
- **Q** 決済購入操作を行ってみたいのですがデモサイトはありませんか?
- A こちらのデモサイトは、クロネコwebコレクトをテストモードで設定しています。 <https://dev.collne.com/demo/woo-yamato/>
- **Q** 使ってはいけないプラグイン等はありますか?
- A 以下のようなプラグインは併用しないことをお勧めいたします。 また、他にも併用できないプラグインがあると考えられますので、不具合が出た場合は、まず WooCommerce 関連以外のプラグインを停止して動作確認してみてください。
	- キャッシュプラグインは、いずれも個人情報の漏洩が懸念されます。 キャッシュに対する知識が十分にない場合は使用しないでください。
	- HTTPS プラグインを使用していると、決済エラーとなる場合があります。
	- JavaScript を最適化するプラグインは、様々な動作がエラーとなる可能性が高まります。
	- 他の決済モジュールプラグインと併用できるかは、検証していません。
- **Q** 購入時に登録したクレジットカード番号を削除したい
- A マイアカウントページで、カード会員情報を削除することできます。 ただし、「与信」の受注が残っている場合は削除できません。

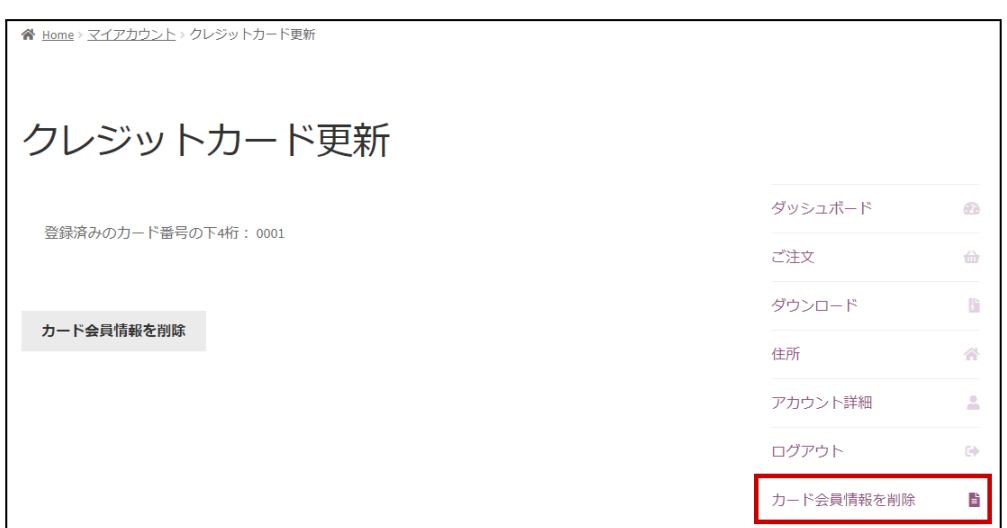

#### **Q** 支払回数が選択できません

A カード番号を入力してください。 入力されたカード番号から利用できる支払回数を判定しますので、カード番号が未入力のとき、 回数の選択肢は表示されません。 カード番号を入力すると、回数を選択できるようになります。